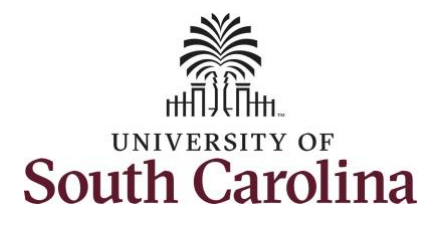

#### **How to earn holiday comp time a punch timesheet:**

This job aid outlines how a manager can earn holiday comp time on a punch timesheet on behalf of an employee. A manager can search for direct and indirect employees in the Time and Absence Workcenter to include approving, reporting, and viewing activities.

**Navigation:** Employee Self Service > Manager Self Service > Time and Absence Workcenter **Processing Steps Screenshots** Filmployee Self Service **SOUTH CAROLINA A Q ™ Step 1:** On the Employee Self Time and Absence **Talent Profile** Payroll My Homepage Service landing page, click the Manager Self Service **Choose Other Homepages** drop-**Employee Self Service** down arrow and select **Manager Self Service** from the list. Last Pay Date 04/30/2021 **Benefit Details USC Profile** 67 **Step 2:** Click the **Time and Absence SOUTH CAROLINA** Manager Self Service  $\land$  Q  $\blacktriangleright$  : **Workcenter** tile.Manager Dashboard My Team Approvals ORACLE **Absence Analytics** Time and Absence Workcent  $15$ 

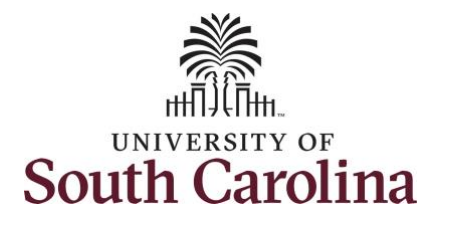

#### **Time and Absence Workcenter**

provides a central area to access the most used time and absence related activities. It enables managers to access various pages and keep multiple windows open while doing their daily work.

The activities provided within the Time and Absence Workcenter include Approving, Reporting, viewing time and absence related transactions, queries, and reports.

#### **Step 3:** Click the **Manage Time and Absence** drop-down arrow.

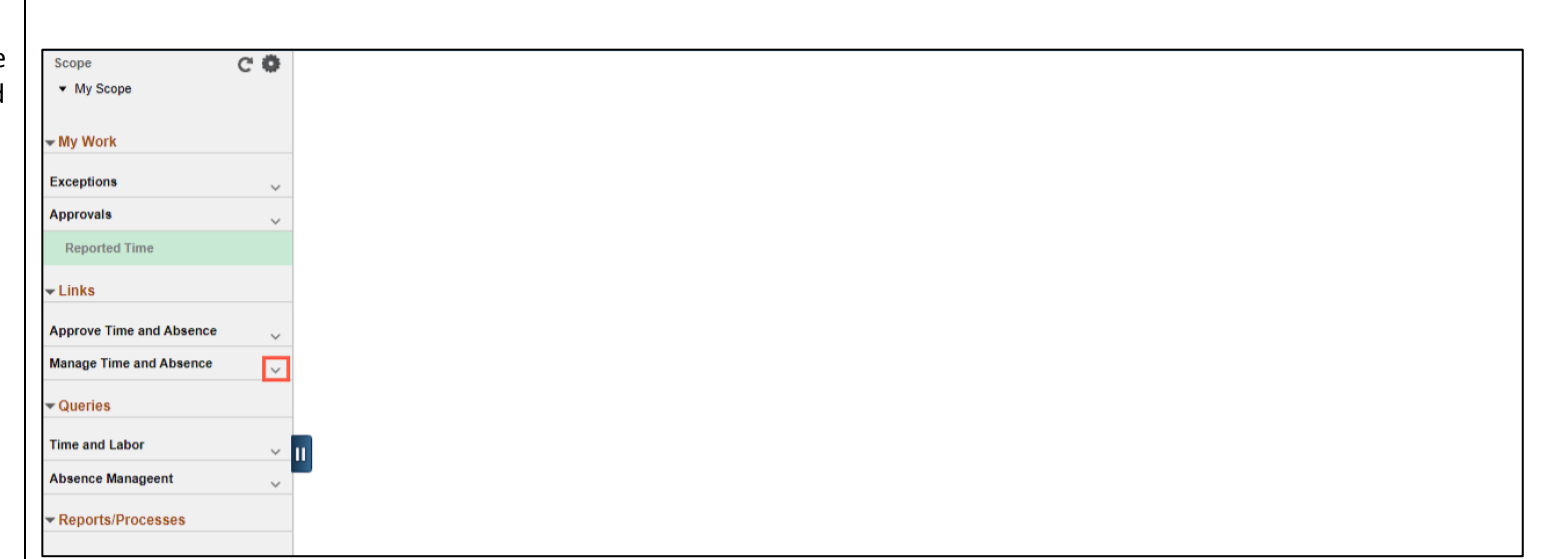

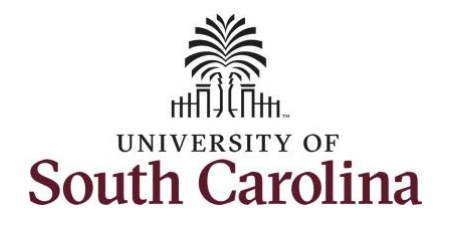

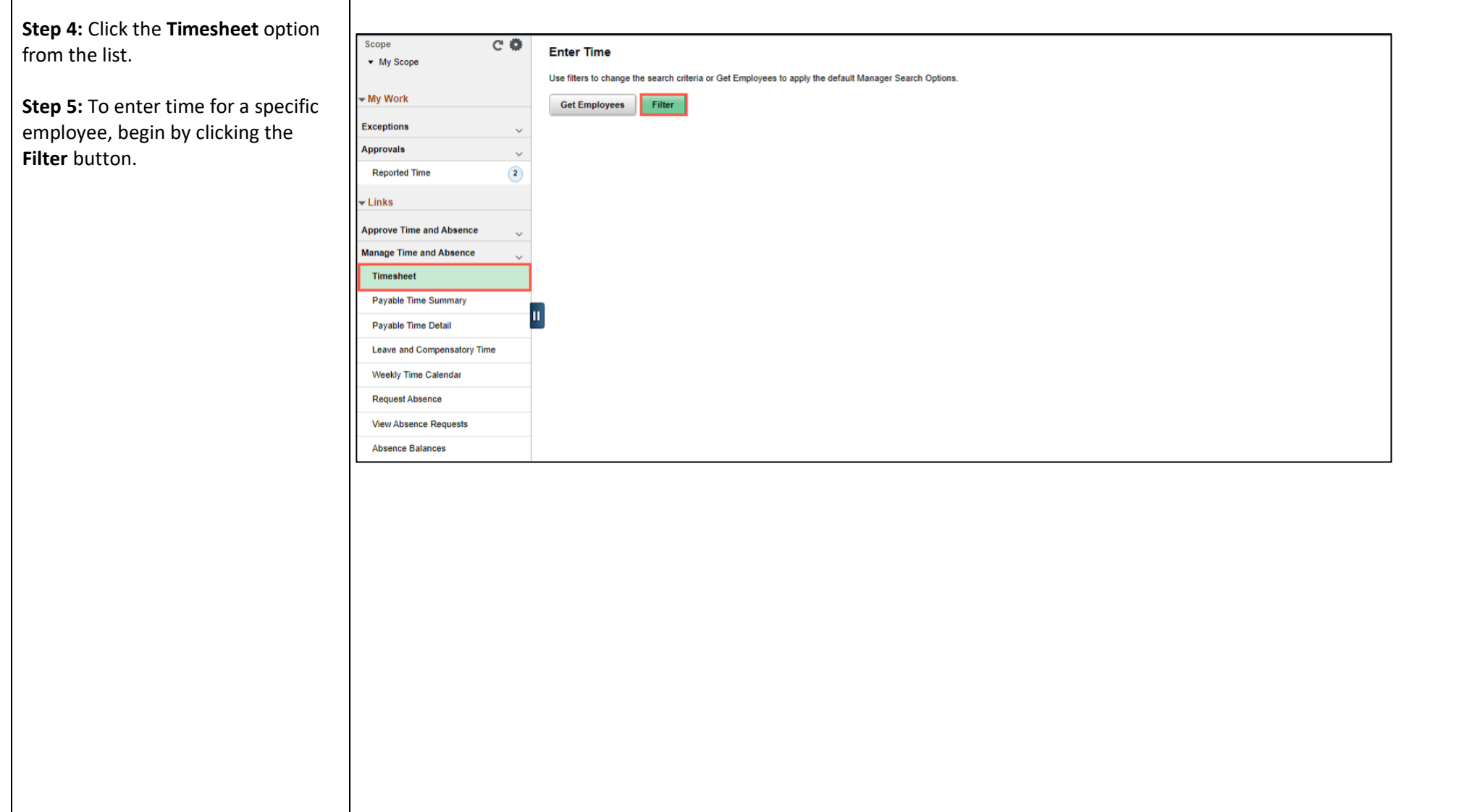

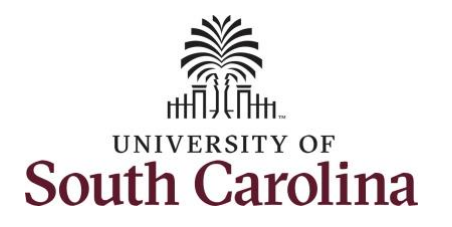

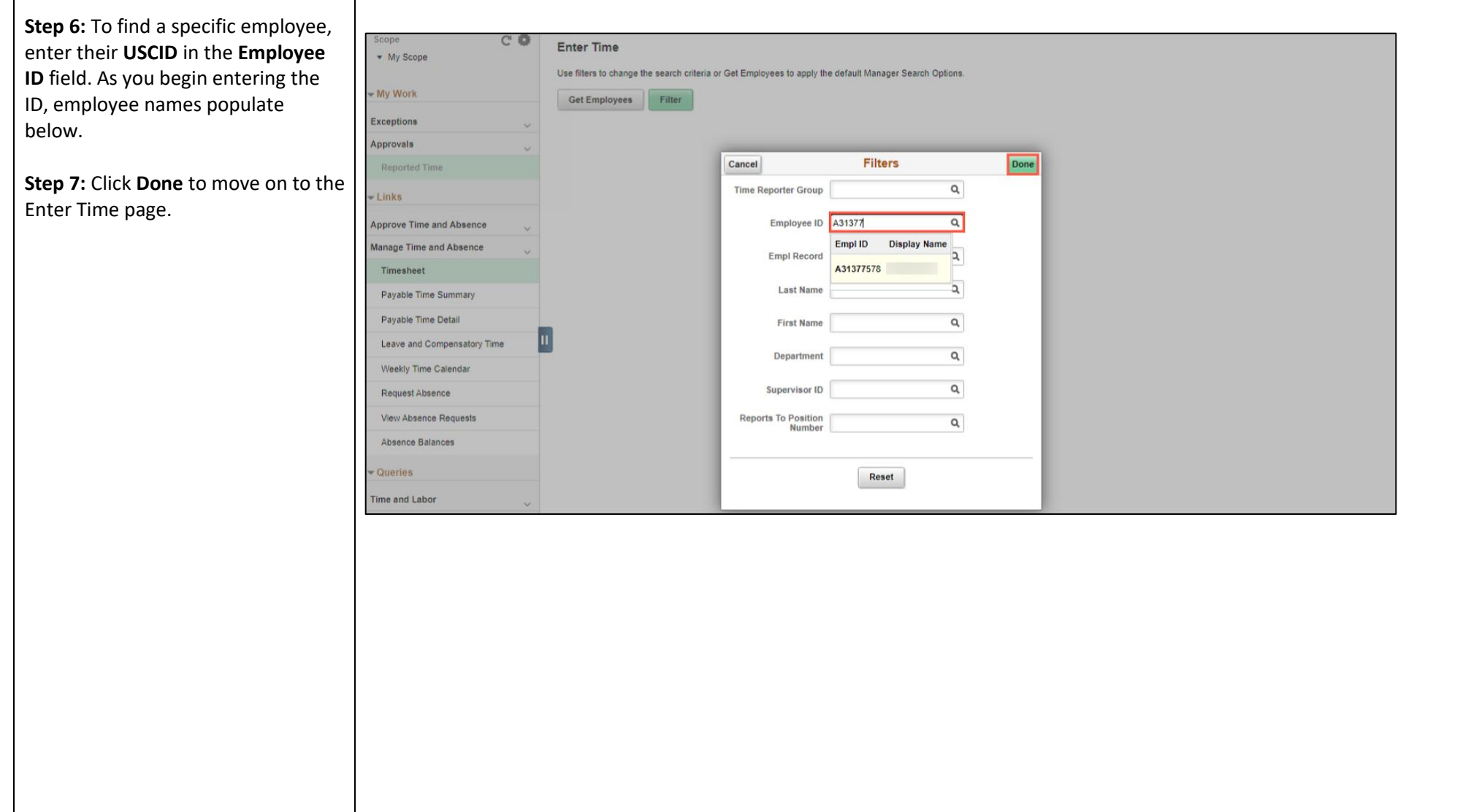

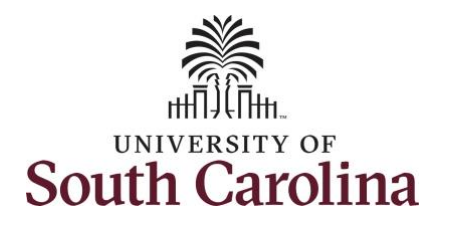

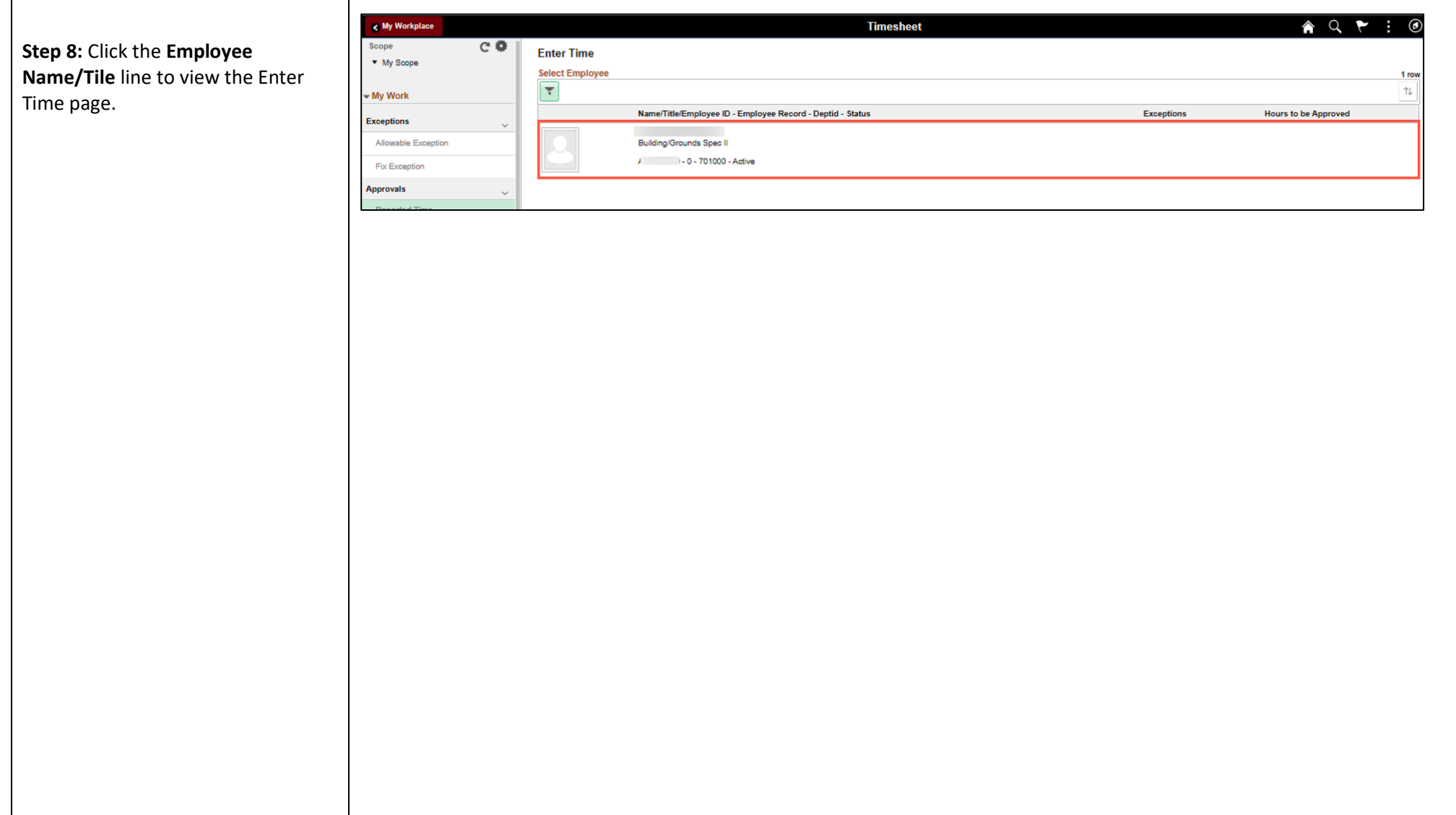

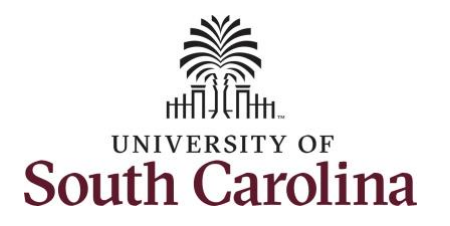

A **Punch Timesheet** is used to create shifts that define specific work times. Punch shifts are defined by an In punch and the first subsequent instance of an Out punch. There can be other punches, such as lunch, between the In and Out punches.

Due to regulatory guidelines employees that are eligible for call back, on call, and/or shift differential will utilize Time and Labor punch timesheets to track time worked.

You can go back and enter timesheets 60 days prior to the current day on behalf of an employee.

**Step 9:** Be sure to select the correct timesheet for the work week. Use the **Arrows** to navigate to the appropriate timesheet.

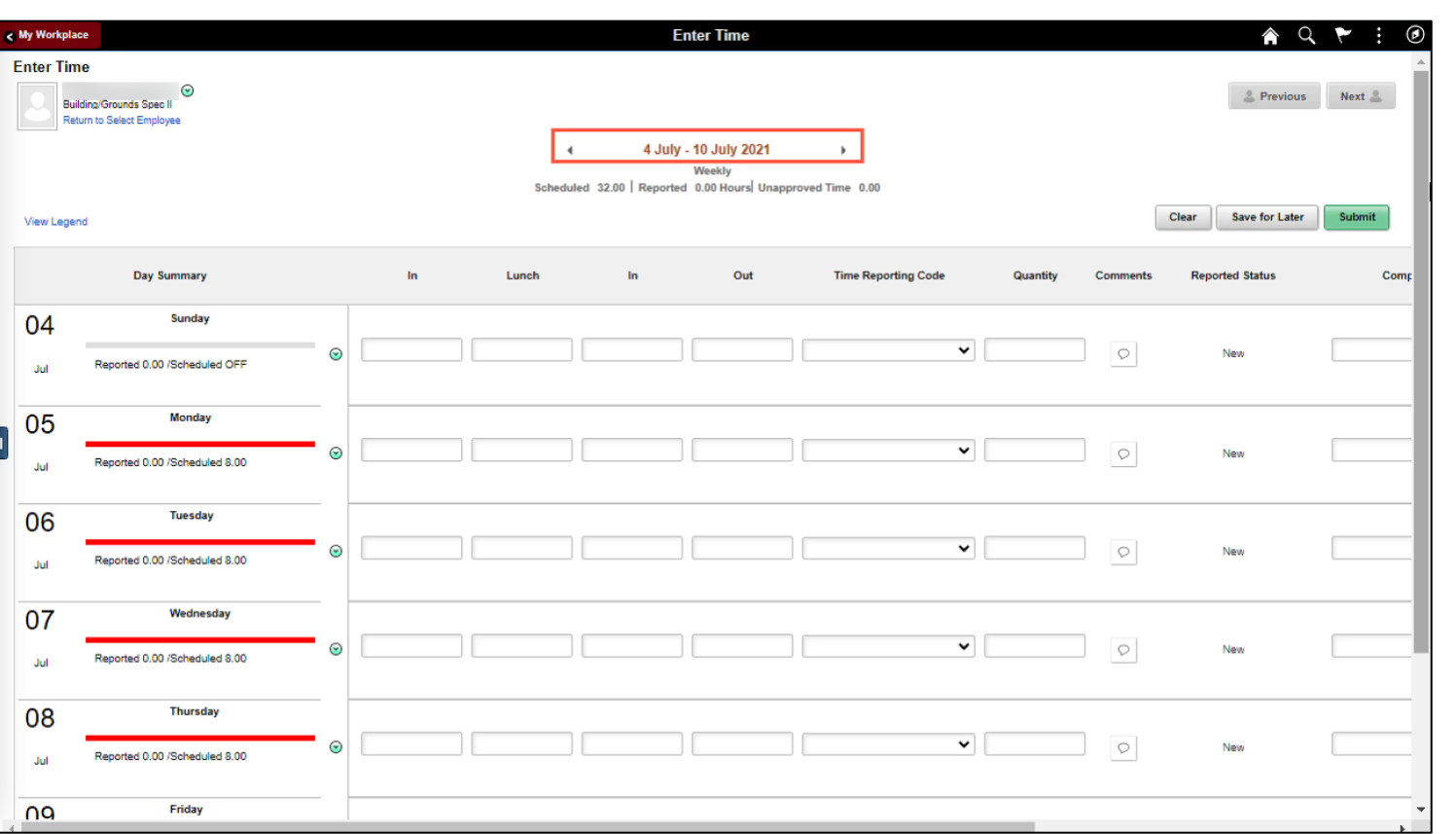

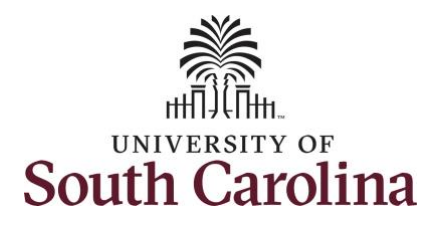

For this example, the employee worked regularly scheduled hours Monday, July 5, the Independence Day holiday for UofSC but forgot to enter their time worked and the week has now passed. As the manager, you can enter time on behalf of your direct reports.

To add hours worked for multiple work orders, begin by adding the in and out times for the first line. In this example, an employee is working three work orders on Monday.

**Step 10/Work Order Line #1:** For the first work order, the employee worked from 8am to 10am. To enter this on the punch timesheet, enter 8:00am as the IN time and 10:00am in the OUT Time Entry field.

Now select the appropriate **Time Reporting Code** (TRC). You can only have one TRC per line.

**Step 11:** Click the **Time Reporting Code** drop-down arrow.

**Step 12:** Select **REGHR – Regular Hours.** 

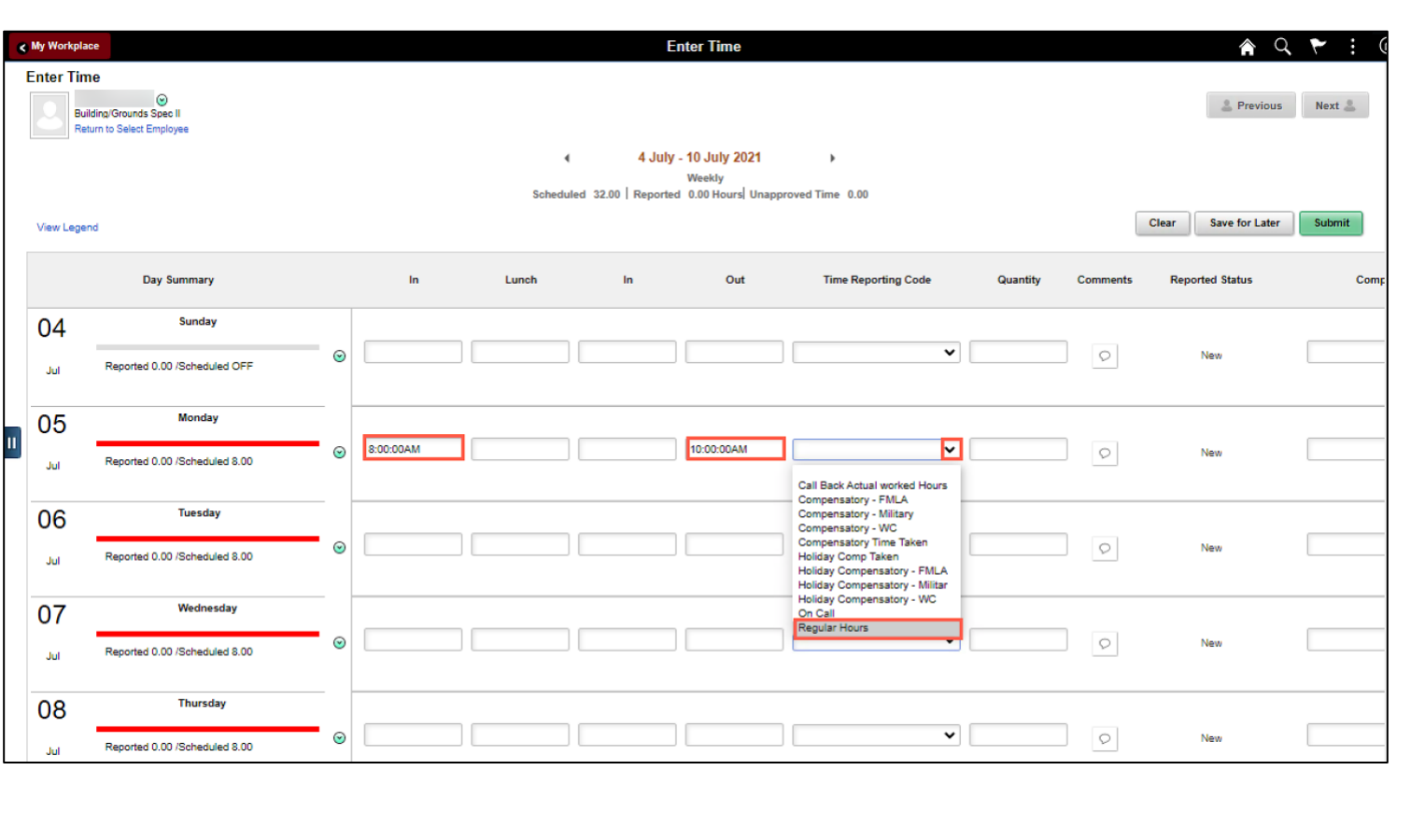

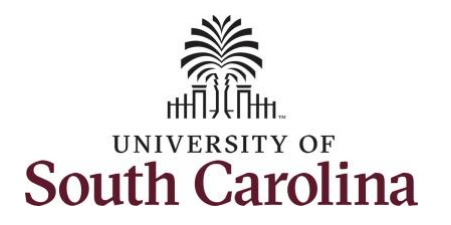

**Step 13: Scroll over to the right,** in the **Work Order** field, and ent the order number that correspon with the hours worked for the firline.

**Step 14:** Click the **+ (plus)** buttor add an additional line for the sed work order the employee worke that same day.

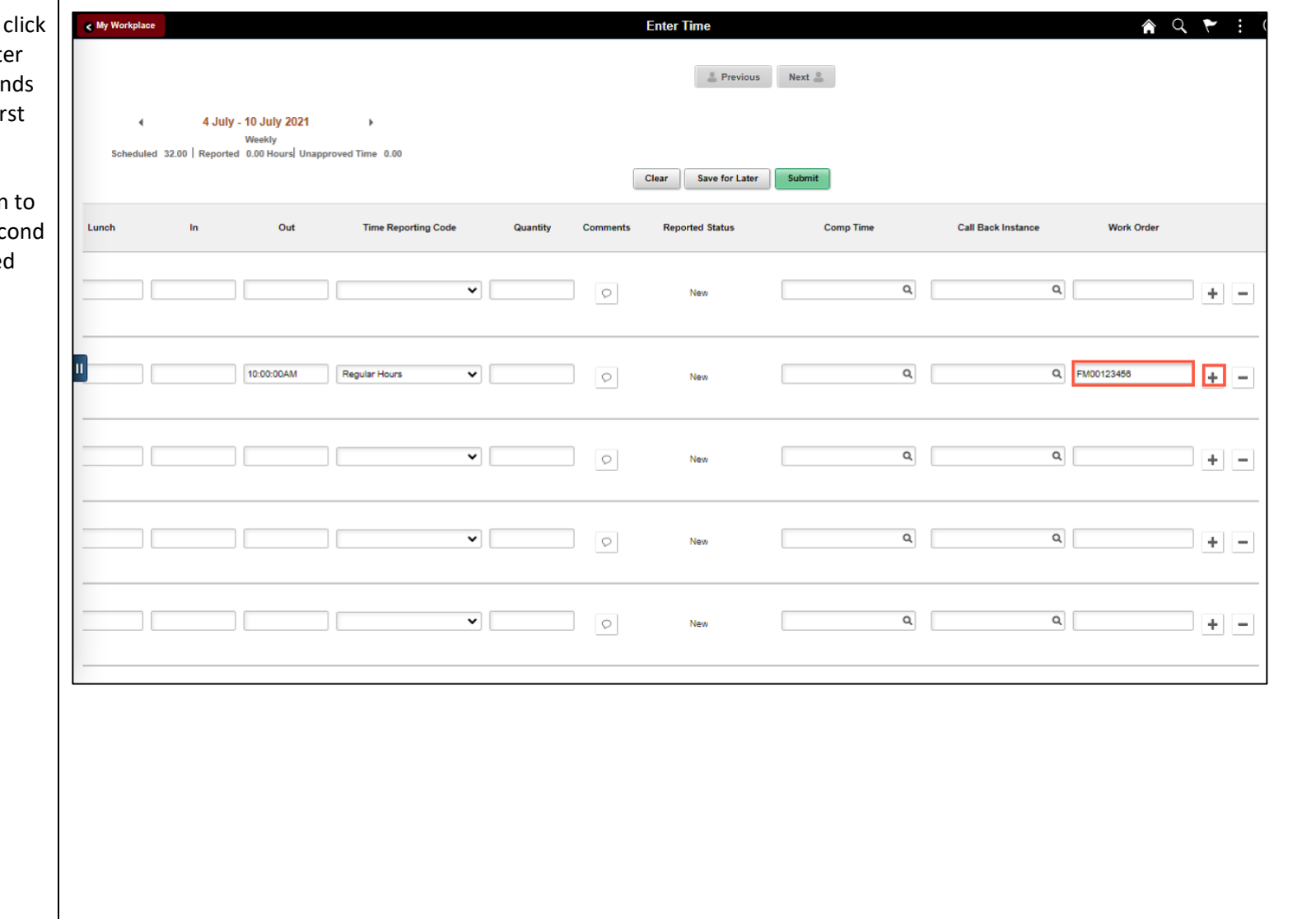

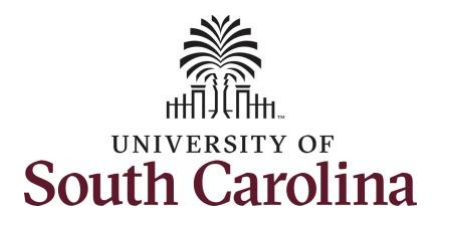

**Step 15/Work Order Line #2:** For the second work order, the employee started work at 10:00:01am and ended at their scheduled lunch time of 12:00pm. To enter this on the punch timesheet, enter **10:00:01am in the IN Time Entry** field and enter **12:00pm in the OUT Time Entry** field.

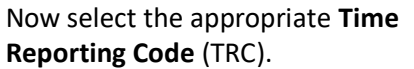

You can only have one TRC per line.

**Step 16:** Click the **Time Reporting Code** drop-down arrow.

**Step 17:** Select **REGHR – Regular Hours.** 

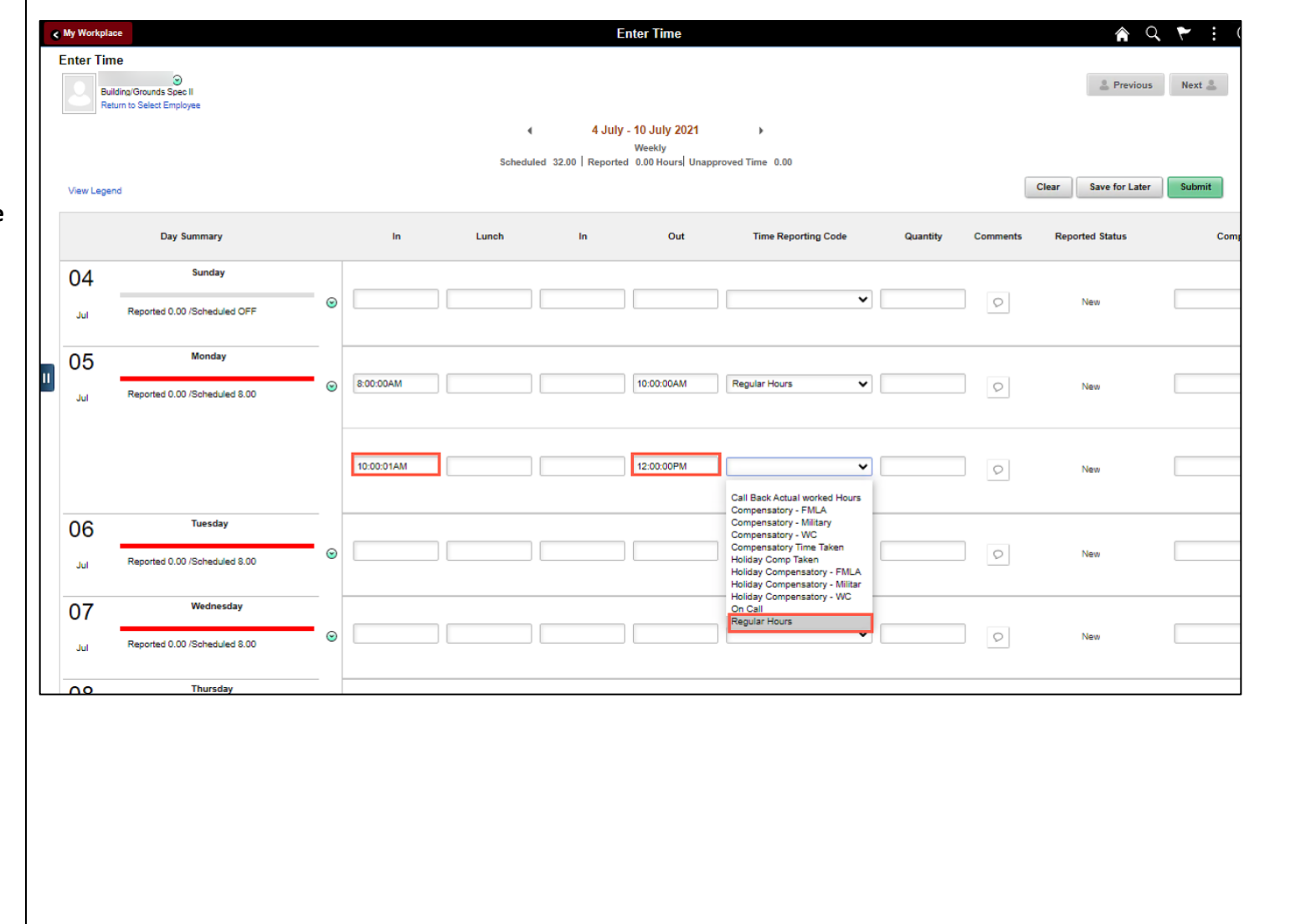

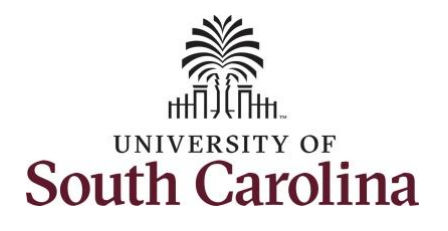

**Step 18:** Scroll over to t in the **Work Order** field the order number that with the hours worked line.

**Step 19:** Click the **+ (plu** add an additional line fo work order the employ that same day.

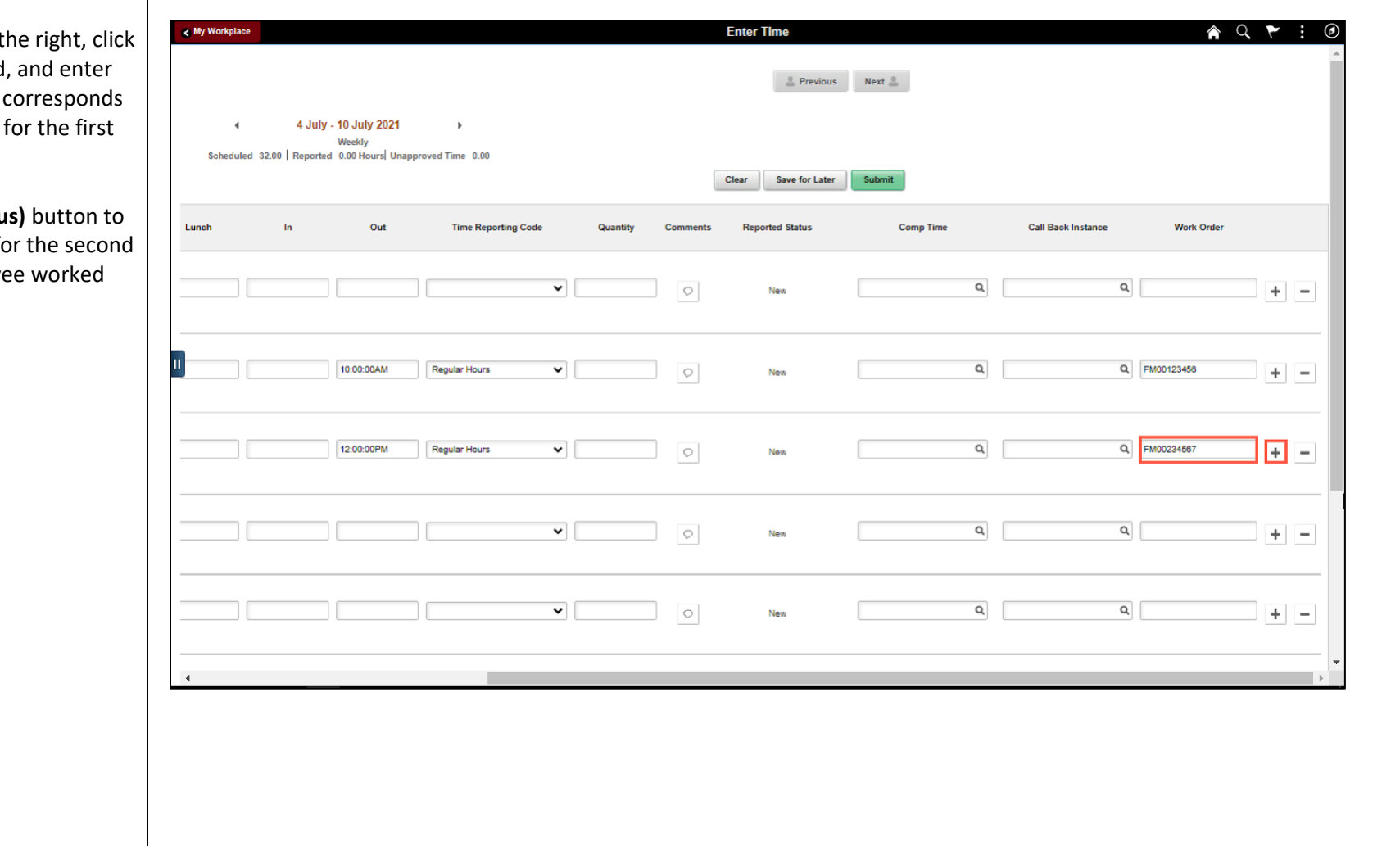

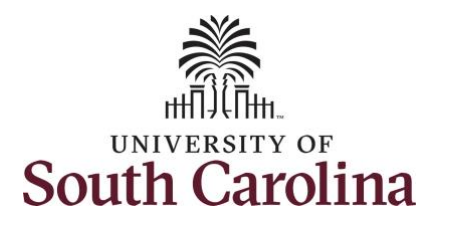

**Step 20/Work Order Line #3:** For the third work order, the employee came back from lunch 1:00pm and ended their workday at 5:00pm. To enter this on the punch timesheet, enter **1:00pm in the IN Time Entry** field and enter **5:00pm in the OUT Time Entry** field.

Now select the appropriate **Time Reporting Code** (TRC).

You can only have one TRC per line.

**Step 21:** Click the **Time Reporting Code** drop-down arrow.

**Step 22:** Select **REGHR – Regular Hours.** 

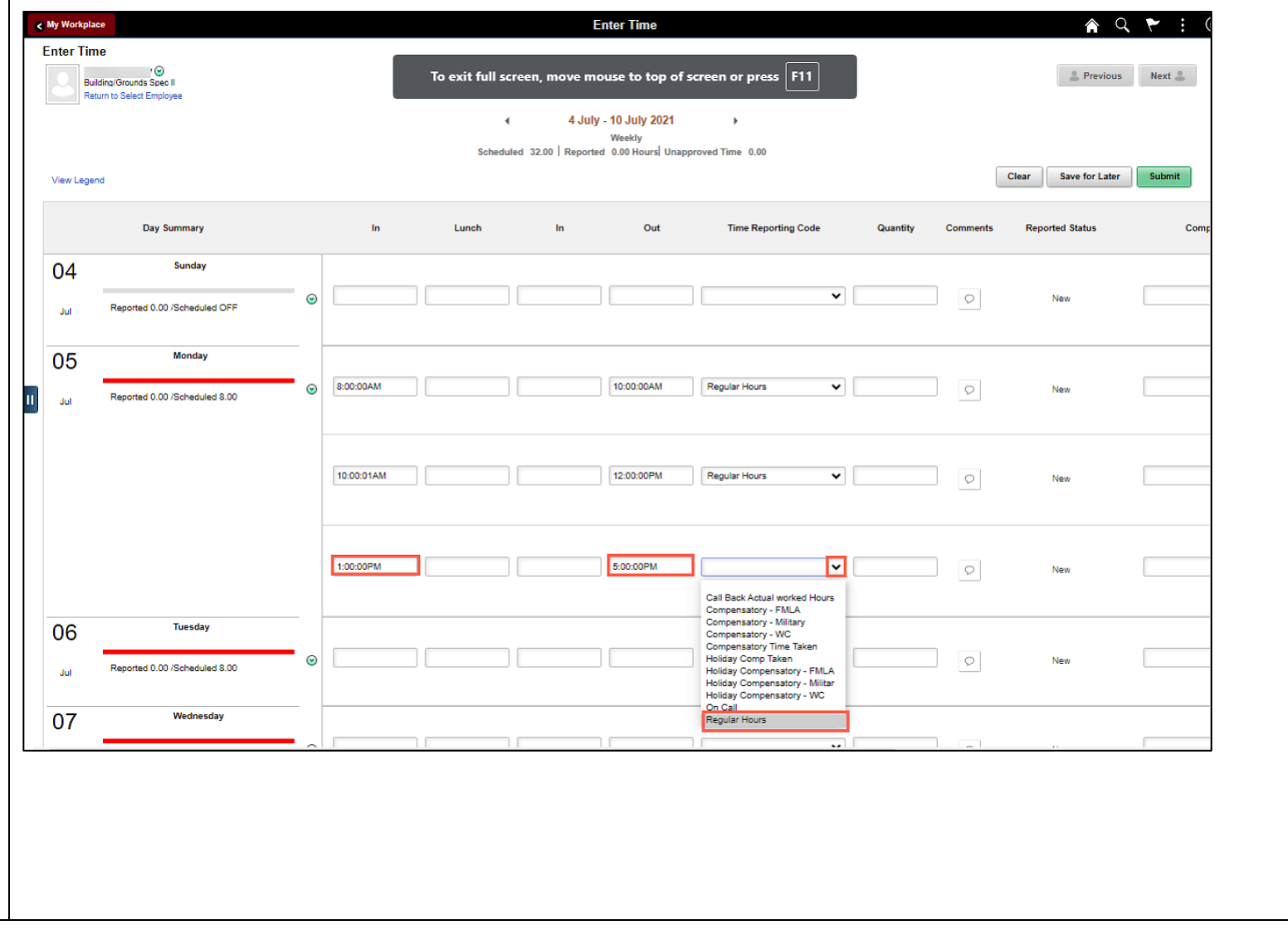

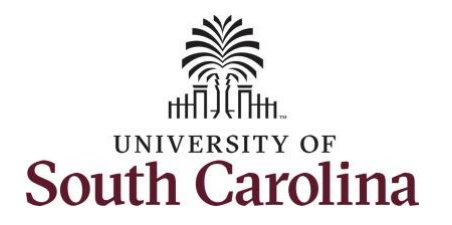

**Step 23: Scroll over to the right,** in the **Work Order** field, and ent the order number that correspo with the hours worked for the second line.

Use steps 15 through 19, if you to add additional IN and OUT tir because the employee worked additional work orders that day.

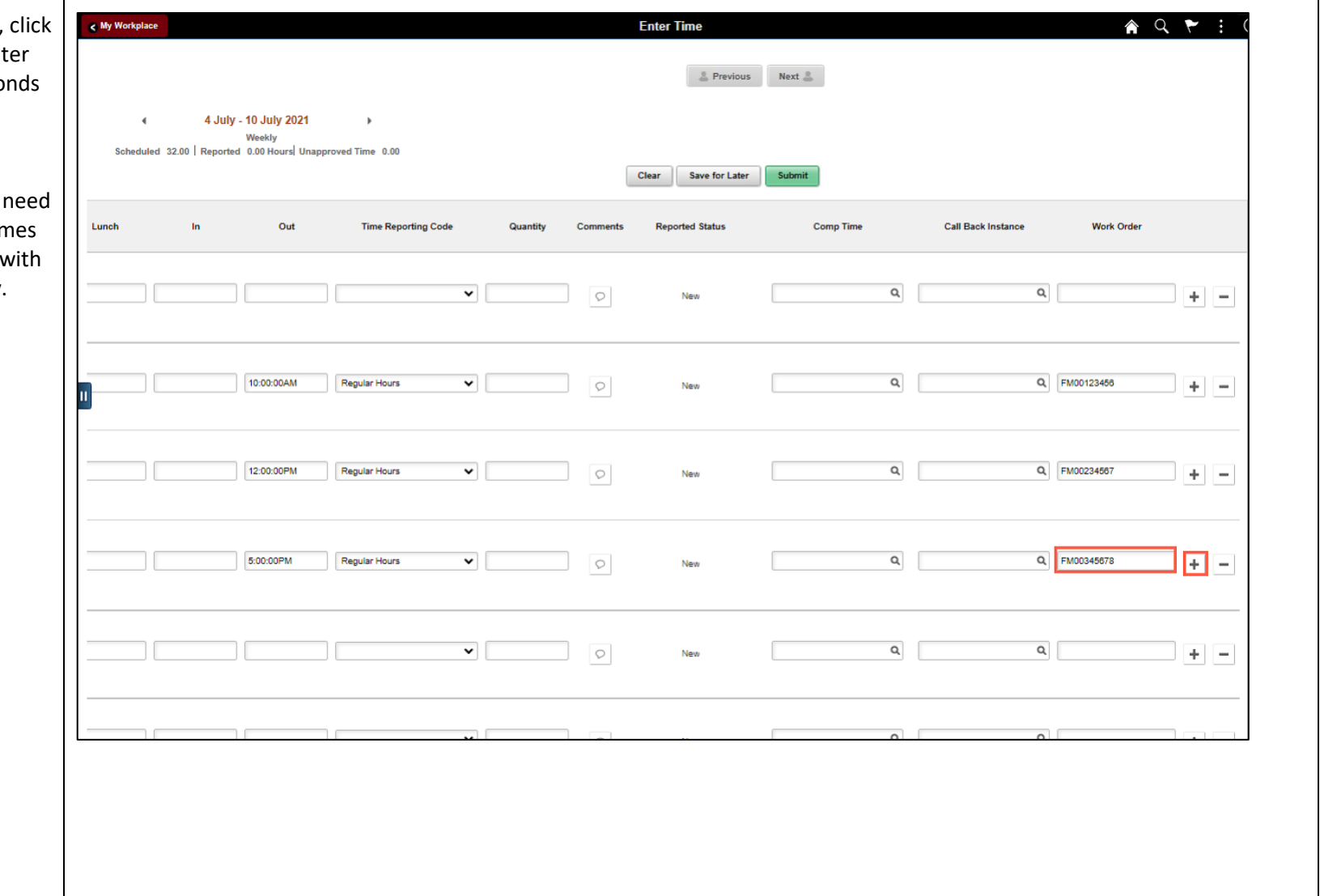

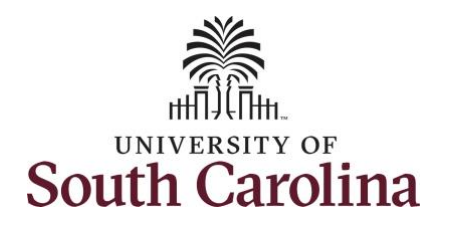

Continue to complete the timesheet for the remaining days following steps 15 through 19 if working with multiple work orders in a single day.

**Step 24:** The timesheet is complete. Click the **Submit** button to submit the timesheet for approval.

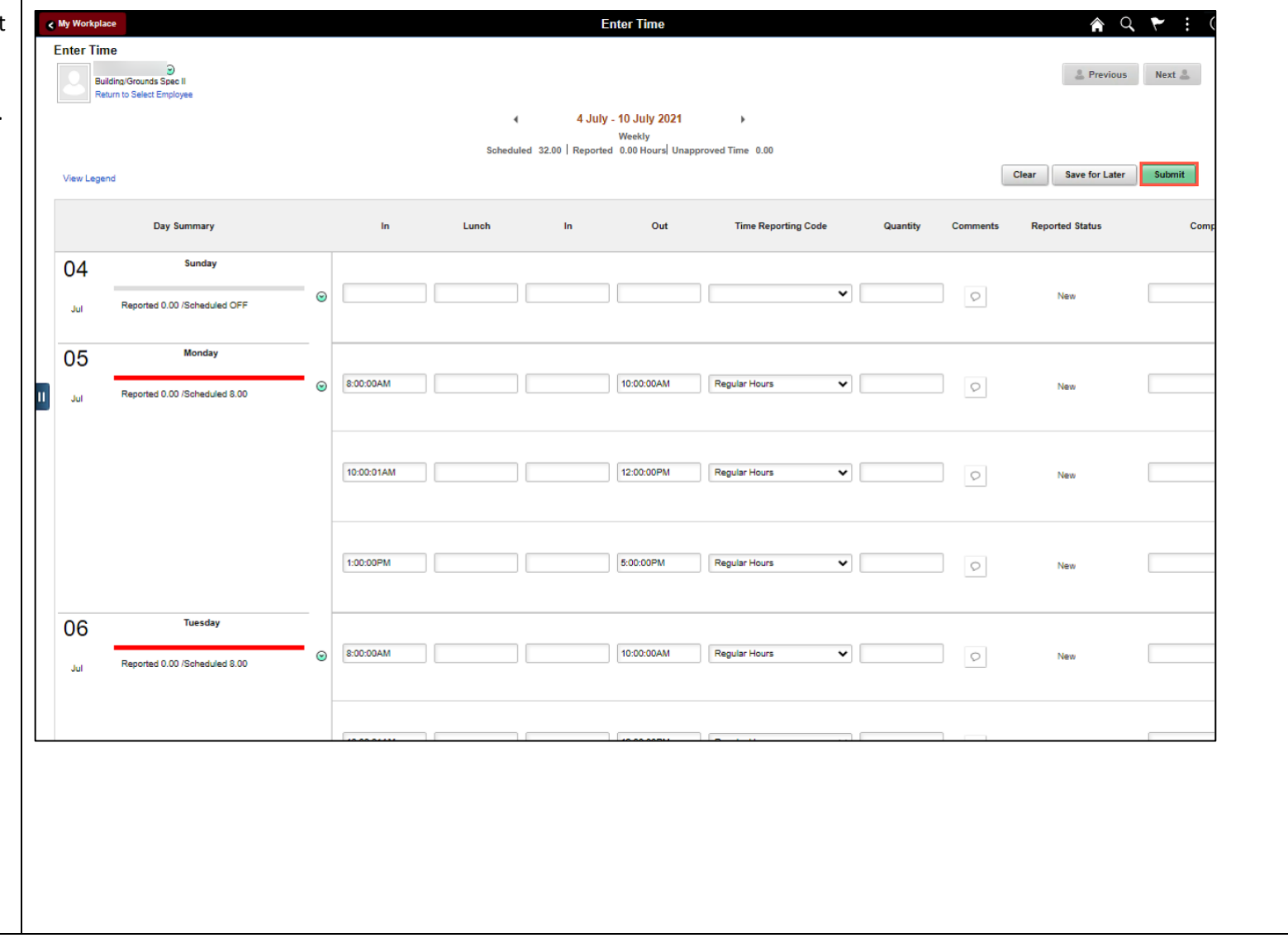

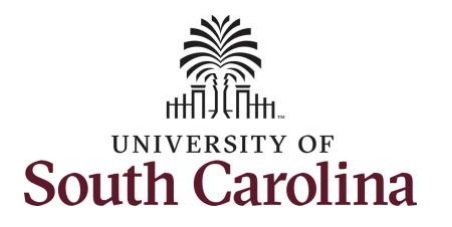

**Step 25: When you enter time on** holiday, a warning message will appear informing you that the reported date is a holiday. Click th **OK** button to save the reported times and return to the timesheet.

The timesheet will not submit wh

- A Time Reporting Code is missing
- When the Work Order Numb is missing
- When the IN and OUT times not match up

Error messages will appear indicating what needs to be fixed before the timesheet can be submitted.

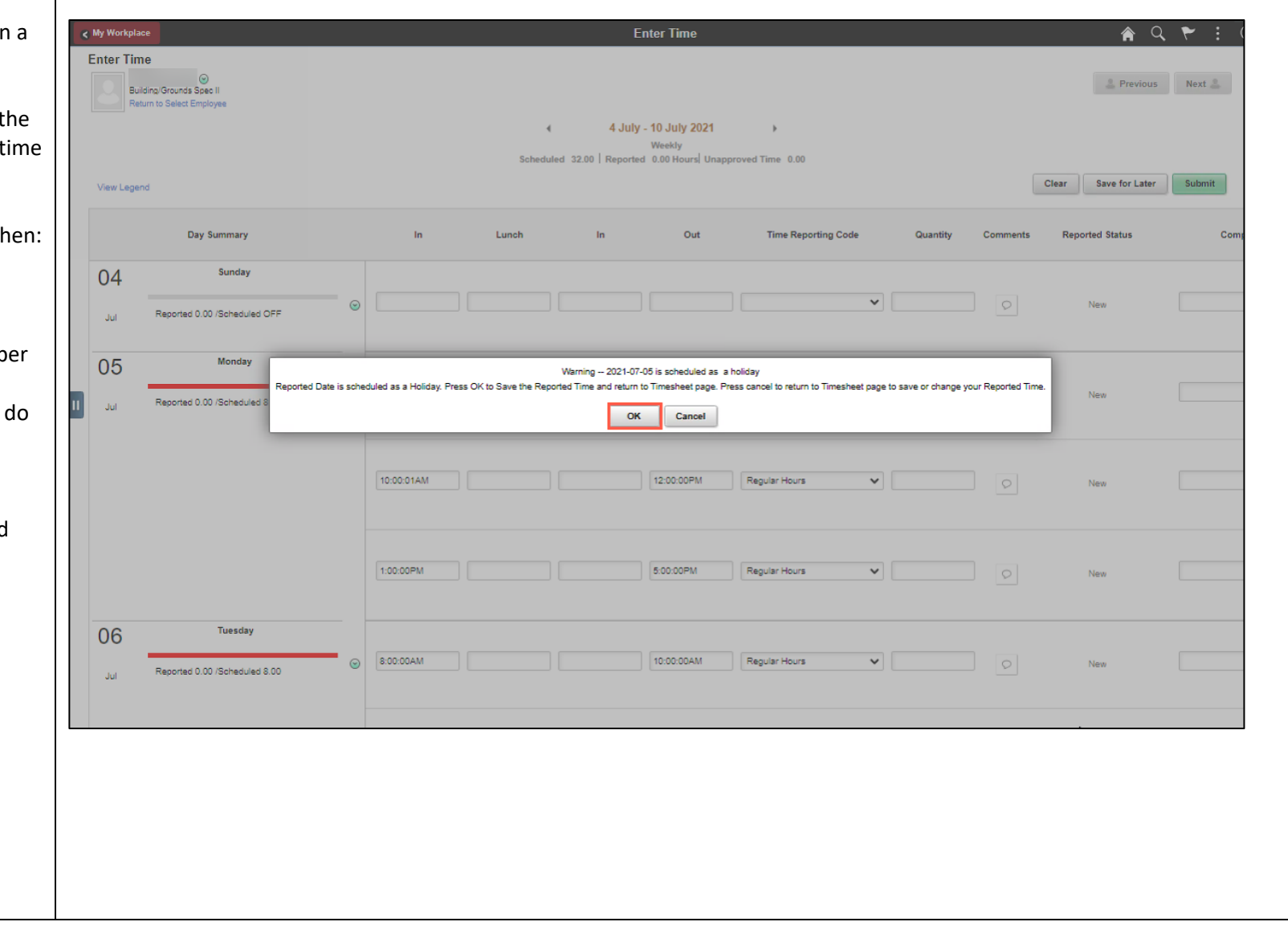

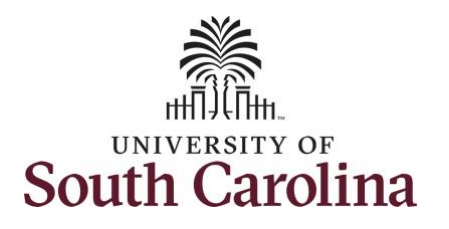

Once the timesheet has been submitted correctly, you will see a message across the top of the screen saying that the timesheet has been submitted successfully. Also, an email is generated that will automatically be sent to the employee.

The Scheduled Hours show 32hrs, 40 hour work minus the holiday and the Reported hours show what the employee actually worked that worked to include the holiday.

**Step 26: Notice the time for each** day is automatically approved at submission. When time is entered by a manager on behalf of an employee, additional approval is not required.

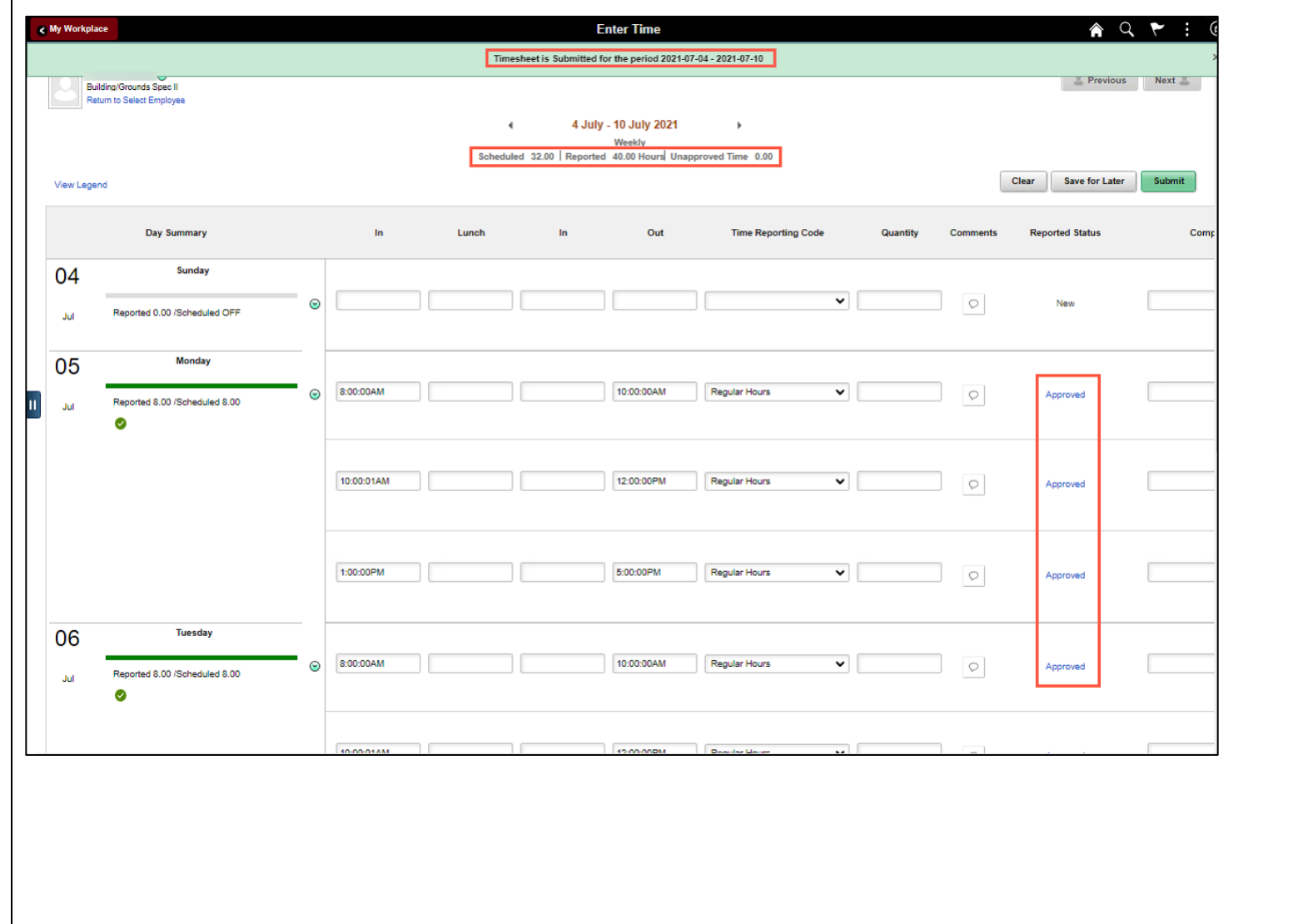

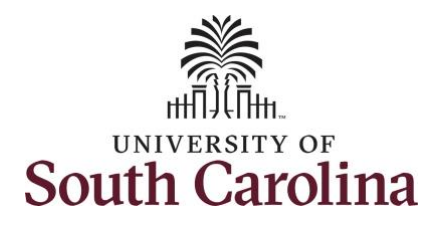

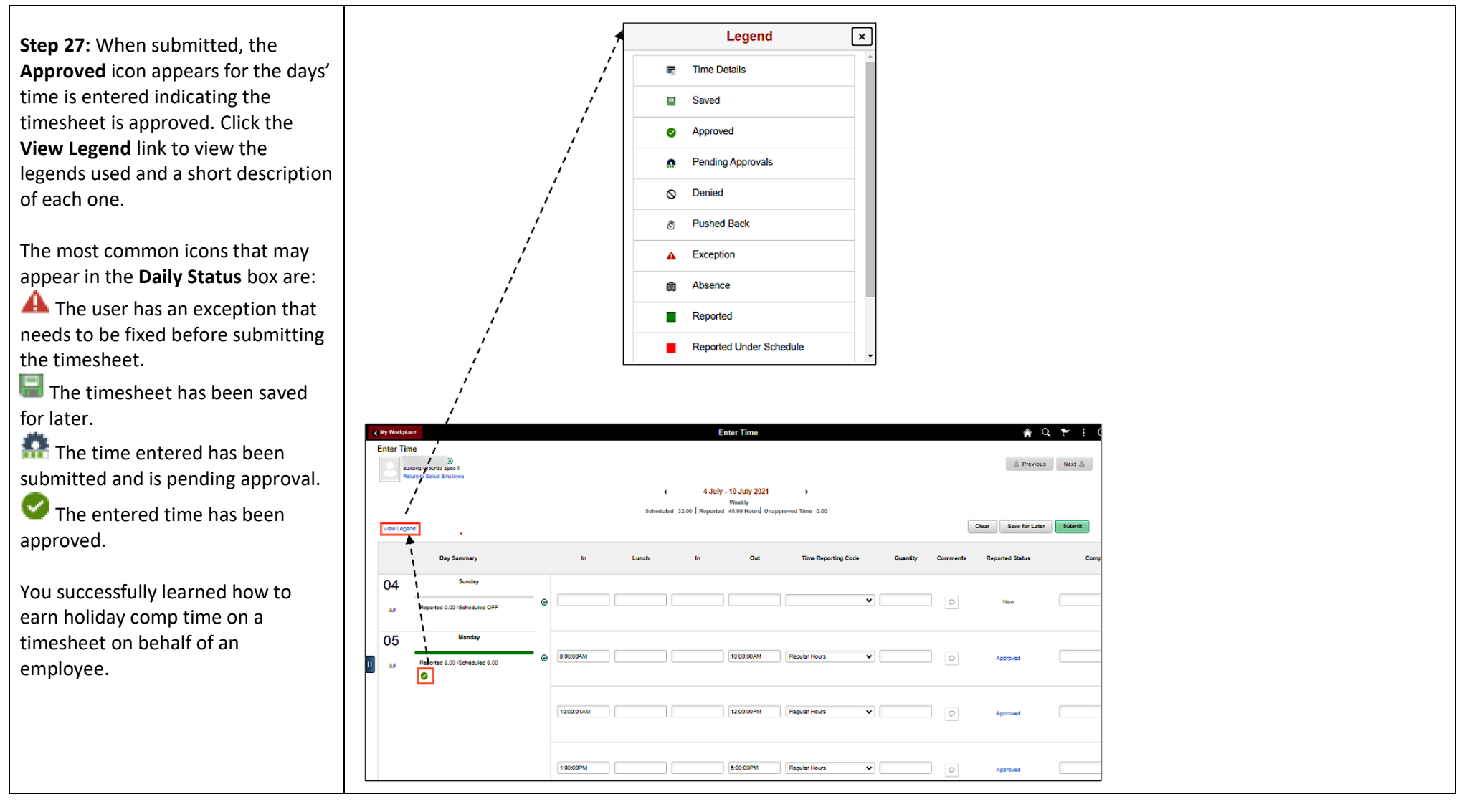